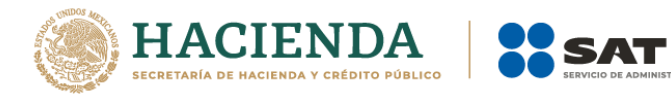

# **PADRÓN DE IMPORTADORES DE SECTORES ESPECÍFICOS**

# Guía Sector 12 "Alcohol Etílico"

Abril 2021

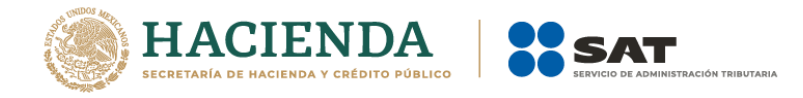

# Contenido **GUÍA SECTOR 12 "Alcohol Etílico"**

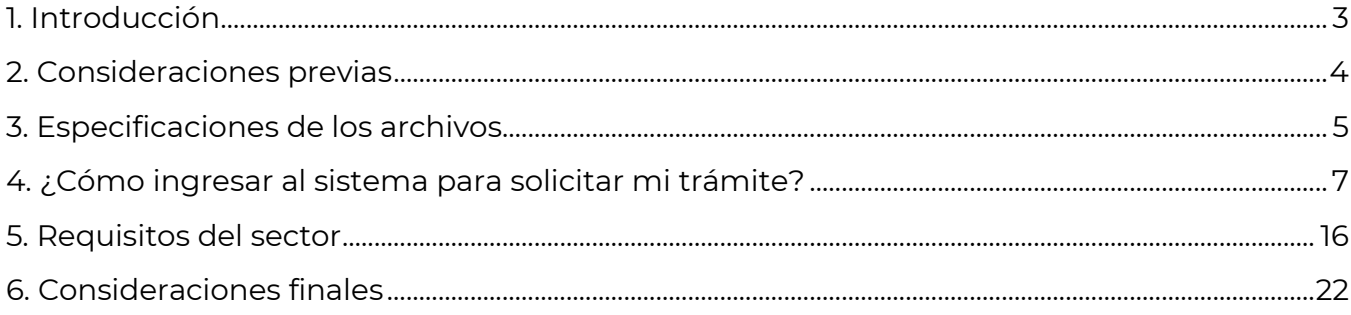

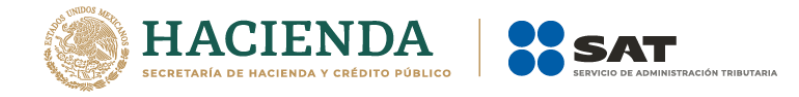

# **PADRÓN DE IMPORTADORES DE SECTORES ESPECÍFICOS - GUÍA SECTOR 12 "Alcohol Etílico"**

#### <span id="page-2-0"></span>**1. Introducción**

Esta guía es complementaria al *Manual de Usuario Contribuyente del Padrón de Importadores de Sectores Específicos*, que se encuentra publicado en la siguiente liga:

[http://omawww.sat.gob.mx/PadronImportadoresExportadores/Paginas/documentos/01M](http://omawww.sat.gob.mx/PadronImportadoresExportadores/Paginas/documentos/01ManualInscripcion_al_PI_SectoresEspecificos_VF.pdf) [anualInscripcion\\_al\\_PI\\_SectoresEspecificos\\_VF.pdf](http://omawww.sat.gob.mx/PadronImportadoresExportadores/Paginas/documentos/01ManualInscripcion_al_PI_SectoresEspecificos_VF.pdf)

En este documento te indicaremos paso a paso como realizar tu trámite para solicitar el **Sector 12 "Alcohol Etílico"**, conforme a lo establecido en las fichas *"6/LA Solicitud de aumento en el Padrón de Importadores de Sectores Específicos"* y "*7/LA Solicitud para dejar sin efectos la suspensión en el Padrón de Importadores y/o Padrón de Importadores de Sectores Específicos".*

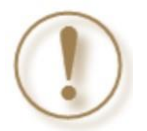

**Importante:** Identifica en que supuesto te ubicas para ingresar tu trámite.

#### **• Contribuyentes que aún no se inscriben en el Padrón de Importadores.**

Este trámite lo debes solicitar si no te encuentras registrado en el Padrón de Importadores, y requieres el Sector 12 "Alcohol Etílico" del Padrón de Importadores de Sectores Específicos. Debes cumplir con la totalidad de *Consideraciones previas* y *Requisitos del sector.*

La opción que deberás seleccionar al ingresar al Portal del SAT es:

#### **Inscríbete en el Padrón de Importadores**

# **• Contribuyentes que ya se encuentran activos en el Padrón de Importadores ("Actualización de Sectores").**

Este trámite lo debes solicitar si previamente ya te encuentras registrado y activo en el Padrón de Importadores, y requieres el Sector 12 "Alcohol Etílico" del Padrón de Importadores de Sectores Específicos. Debes cumplir con la totalidad de *Consideraciones previas* y *Requisitos del sector.*

La opción que deberás seleccionar al ingresar al Portal del SAT es:

#### **Aumenta en el padrón de importadores tus sectores específicos**

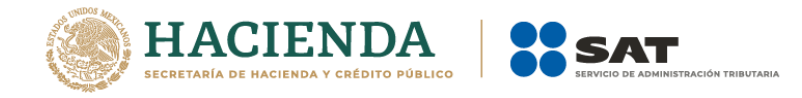

#### **• Contribuyentes que deseen dejar sin efectos la suspensión. ("Reincorporación").**

Este trámite lo debes solicitar cuando hayas sido suspendido en el Padrón de Importadores y/o Padrón de Importadores de Sectores Específicos, y requieres el Sector 12 "Alcohol Etílico" del Padrón de Importadores de Sectores Específicos. Debes cumplir con la totalidad de *Consideraciones previas* y *Requisitos del sector.* Asimismo, deberás anexar la documentación con la que acredites que ya quedó subsanada la irregularidad por la que fuiste ssupendida o suspendido.

La opción que deberás seleccionar al ingresar al Portal del SAT es:

# **Solicita se deje sin efectos la suspensión al Padrón de Importadores**

#### <span id="page-3-0"></span>**2. Consideraciones previas**

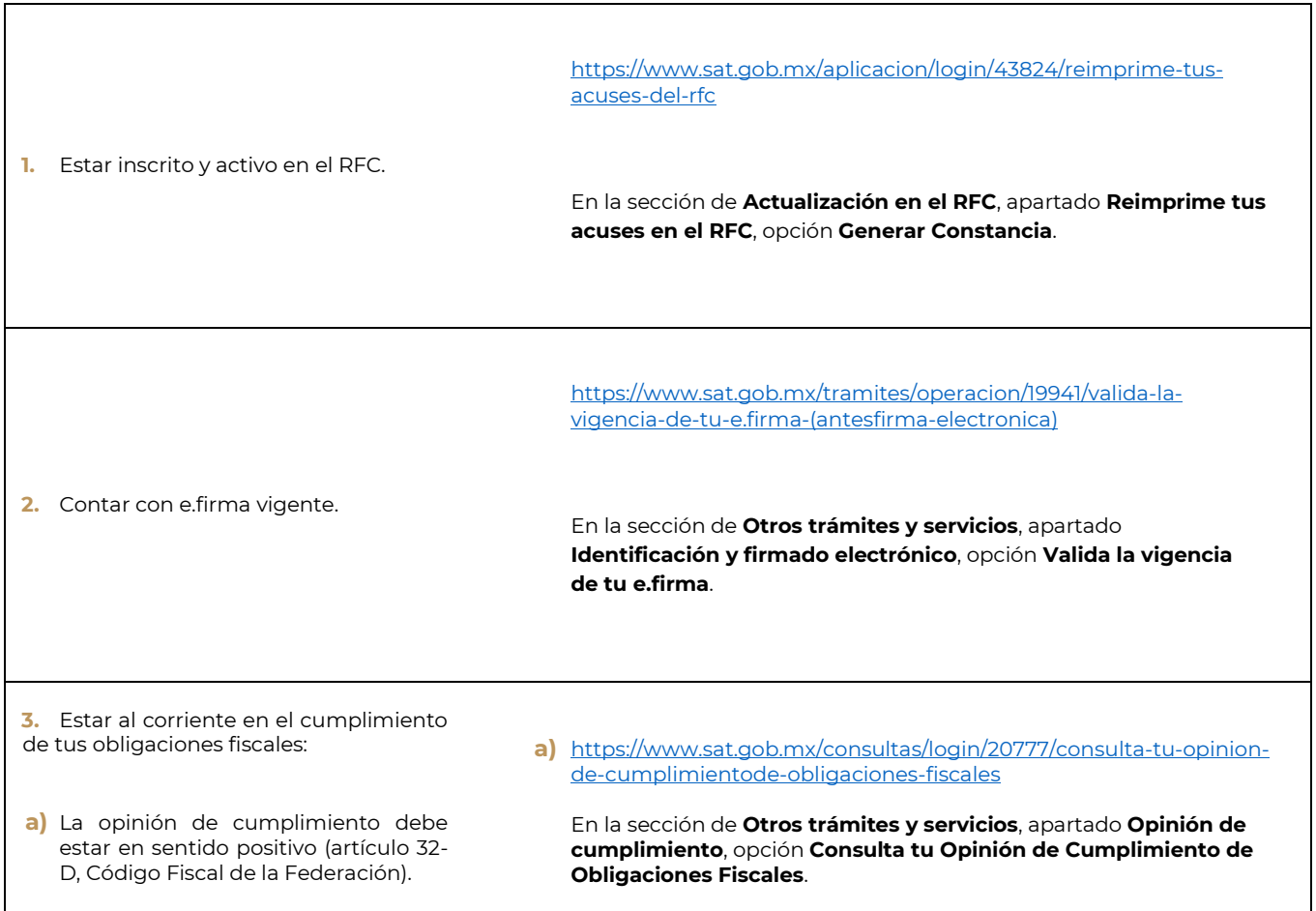

#### **Puedes validar tu información en:**

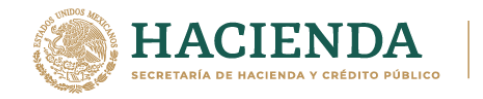

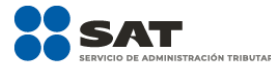

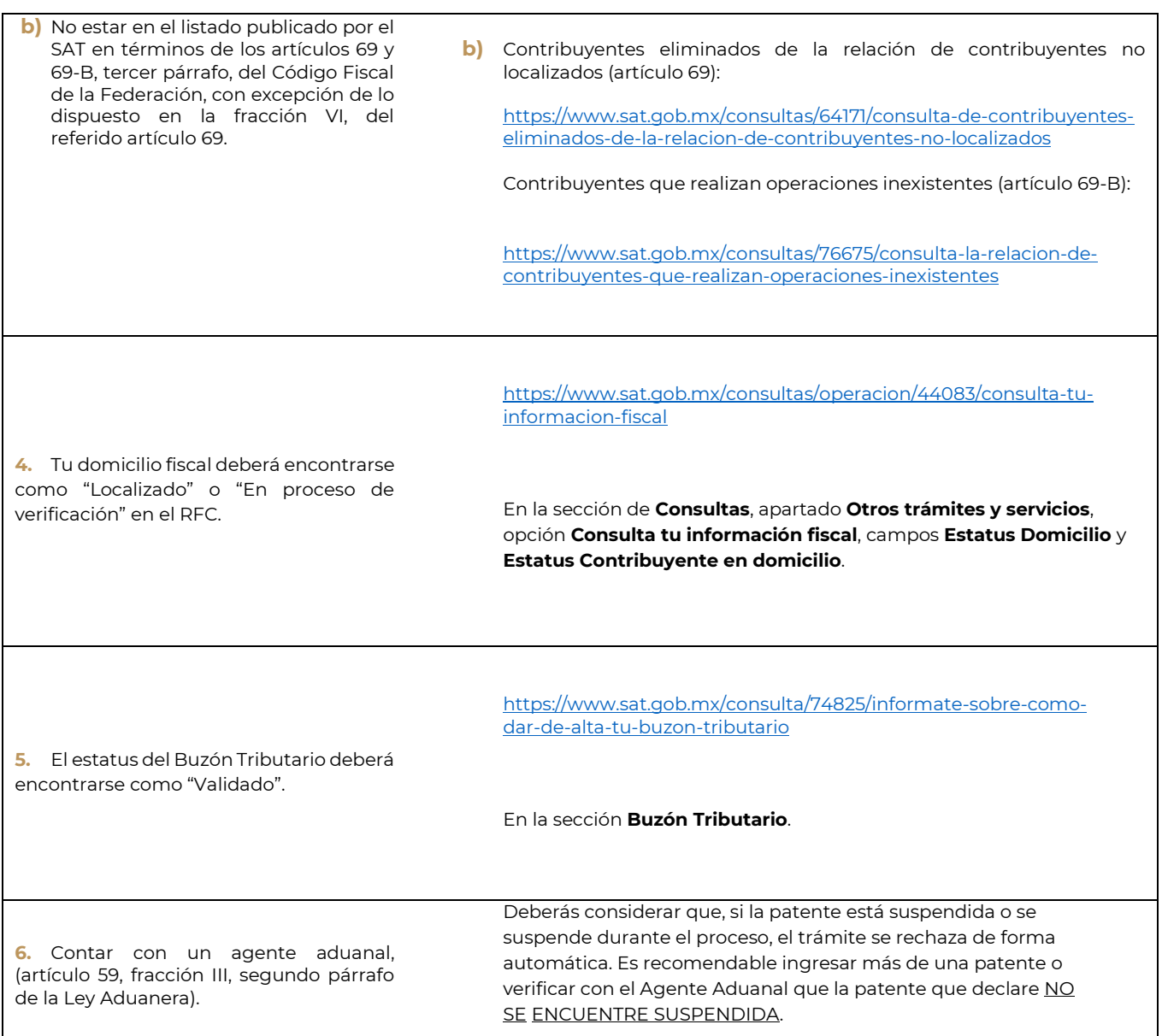

# <span id="page-4-0"></span>**3. Especificaciones de los archivos**

- Los archivos deberán guardarse con extensión .txt.
- Utilizar únicamente mayúsculas.
- $\checkmark$  Los datos de archivo deberán ser delimitados por pipes "|".
- En caso de que la información se conforme de más de una palabra, deberán agregarse en la misma columna.

Por ejemplo: *PYJ210991IE7|NORTE 1|AVENIDA ADOLFO LOPEZ MATEOS|CIUDAD DE MEXICO|*

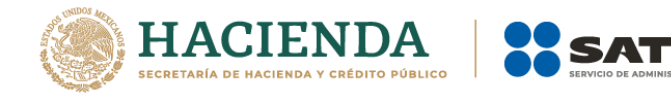

- El tamaño máximo permitido para cada archivo es de 512 kilobytes (KB). En caso de que excedan este tamaño, deberás anexar la información por partes.
- $\checkmark$  El sistema no permite repetir el nombre de los archivos, en caso de que requieras agregar más de uno al mismo requisito, deberás identificarlo con número consecutivo o hacer referencia al sector que corresponde.
	- o *Por ejemplo: SOCIOS18062019\_01, SOCIOS18062019\_02… SOCIOS18062019\_01\_Sector10, SOCIOS18062019\_01\_Sector12…*
- $\checkmark$  El orden de los datos requeridos será conforme a lo que se indique en cada uno de los requisitos.
- $\checkmark$  Evita agregar espacios, guiones o puntos.
- Los escritos libres, deberán proporcionarse firmados por el representante legal, citando textualmente la leyenda "bajo protesta de decir verdad".
- $\checkmark$  El formato de archivo debe ser .PDF.
- $\checkmark$  Si proporcionas documentos en un idioma diferente al español y no los acompañas de su respectiva traducción, se considerará incumplido el requisito correspondiente.

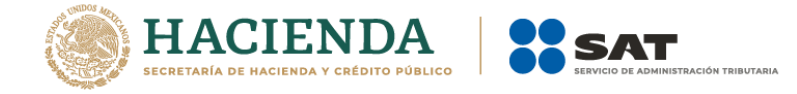

# <span id="page-6-0"></span>**4. ¿Cómo ingresar al sistema para solicitar mi trámite?**

**Paso 1.-** Ingresa a sat.gob.mx, en el apartado de **Trámites del RFC**.

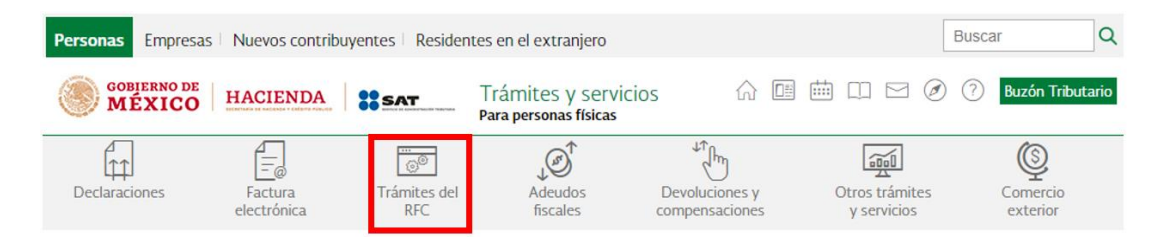

**Paso 2.-** Da clic en la sección **Importadores y Exportadores**, y selecciona la opción que corresponda a tu solicitud **Inscríbete en el Padrón de Importadores**, **Aumenta en el padrón de importadores tus sectores específicos***, o* **Solicita se deje sin efectos la suspensión al Padrón de Importadores**.

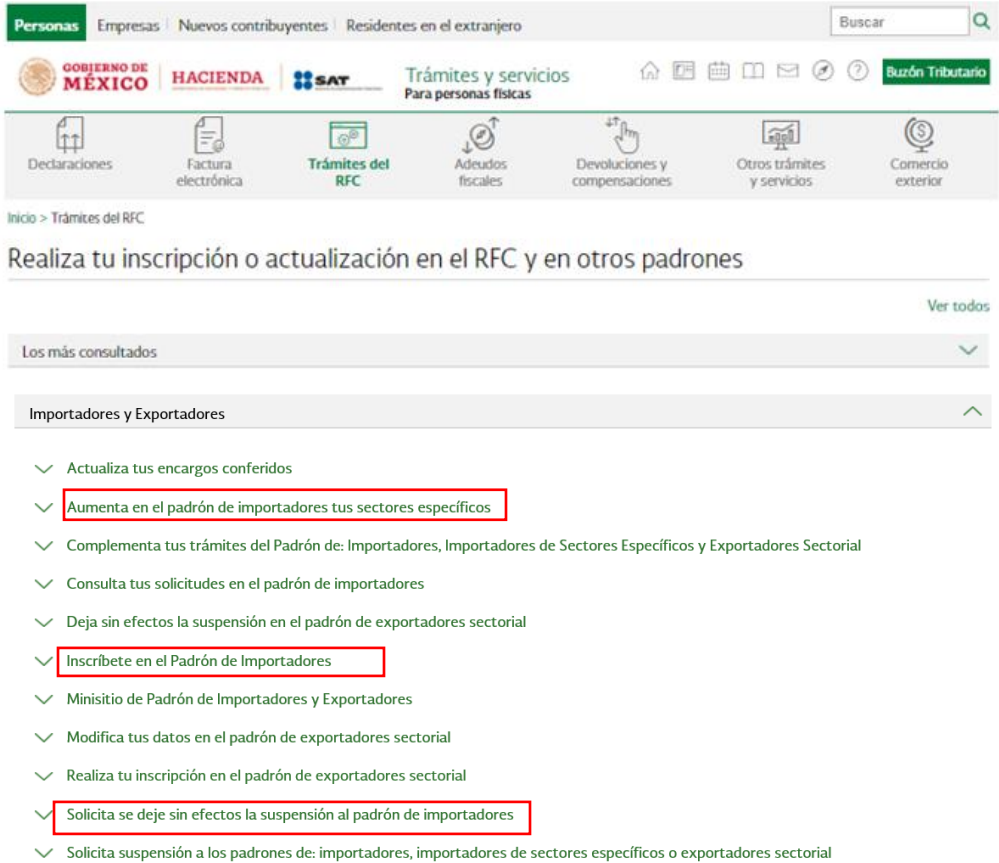

**Paso 3.-** Podrás ingresar al Portal del SAT con tu RFC y Contraseña o con tu e.firma:

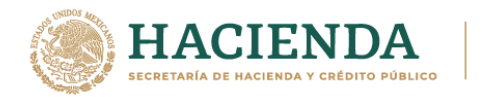

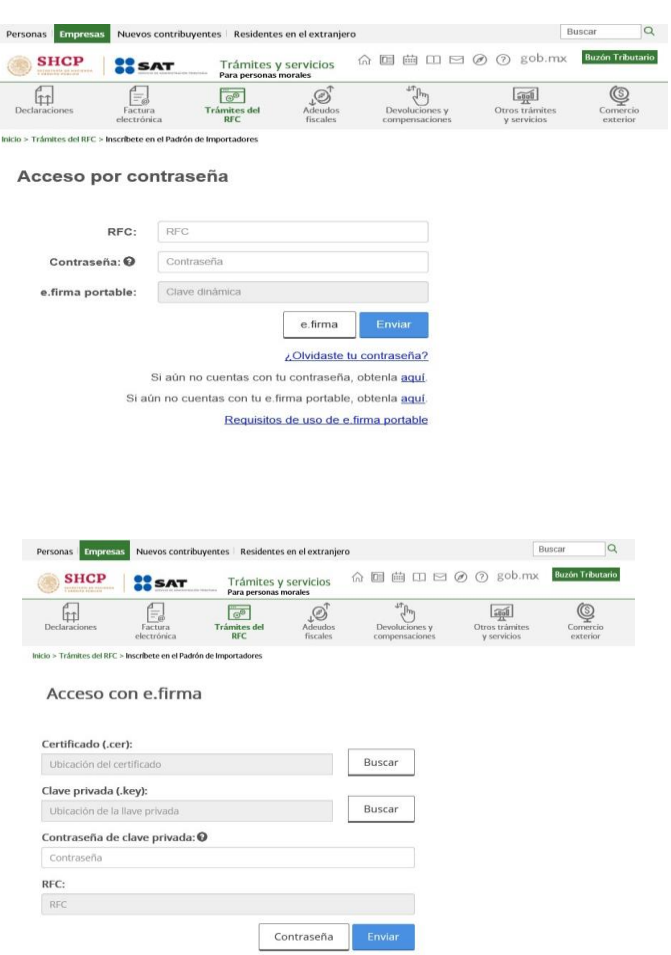

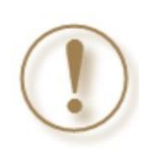

**Importante:** El procedimiento descrito en el siguiente paso lo debes considerar si aún no estás inscrito al Padrón General de Importadores o estás solicitando que se deje sin efectos la suspensión al Padrón de Importadores. Si ya cuentas con el padrón y quieres incrementar sectores, ve al **Paso 5**.

**Paso 4.-** Se desplegará el formulario con tus datos de identificación precargados. En la sección **Encargos que se Confieren** debes indicar un número de patente de Agente Aduanal y seleccionar su vigencia, se mostrarán de forma automática los datos del Agente Aduanal.

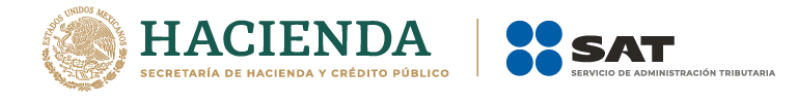

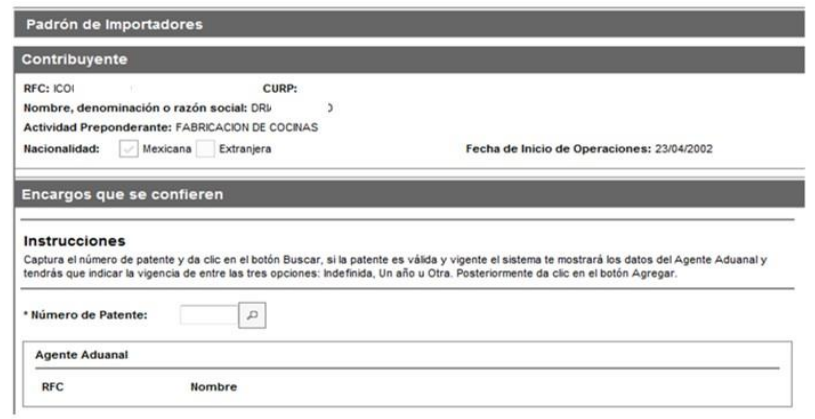

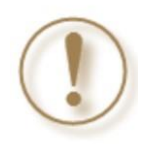

**Importante:** Cuando estás solicitando que se deje sin efectos la suspensión al Padrón de Importadores, se sugiere que elimines las Patentes Aduanales que se encuentran con estatus "Suspendido", así evitarás que tu trámite sea rechazado de forma automática, por no contar con Encargos Conferidos con patentes activas. Ejemplo:

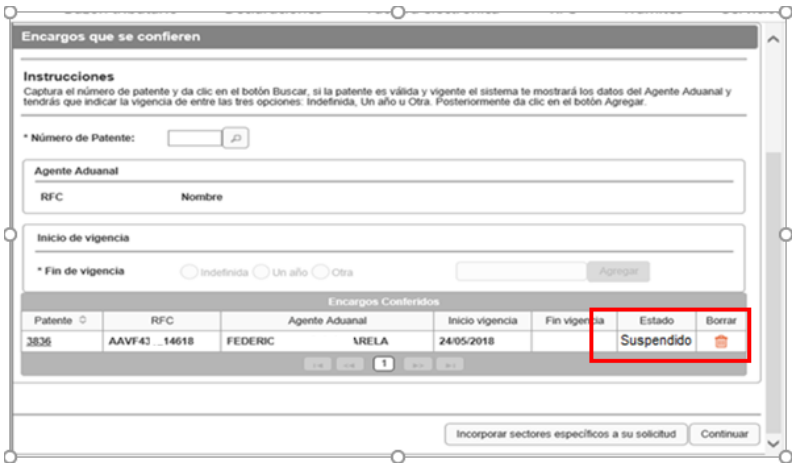

**Paso 5.-** Da clic en el botón **Incorporar sectores específicos a su solicitud***.* 

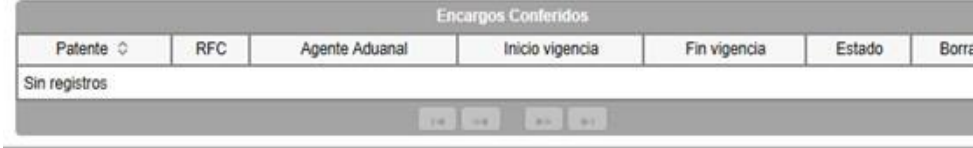

Incorporar sectores específicos a su solicitud Con

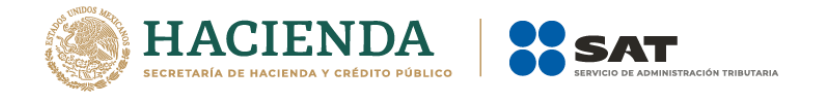

**Paso 6.-** En el rubro **Sectores Específicos**, selecciona el campo del sector **Alcohol Etílico**, con esto se habilita el apartado que te permite adjuntar la documentación requerida.

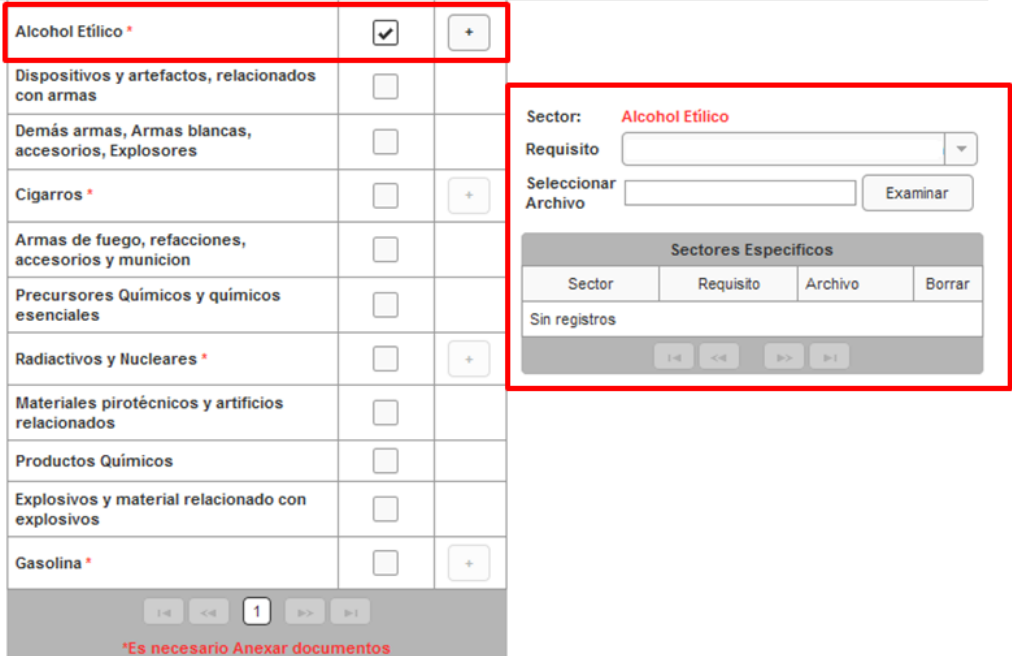

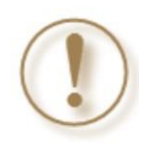

**Importante:** Podrás ingresar más de un sector en la misma solicitud, únicamente deberás seleccionar los recuadros de los sectores que deseas agregar e incorporar los archivos que correspondan a cada uno de ellos.

Paso 7.- Deberás seleccionar el requisito que se relacione con el archivo que vas a adjuntar; da clic en el botón **Examinar** para localizarlo y anexarlo.

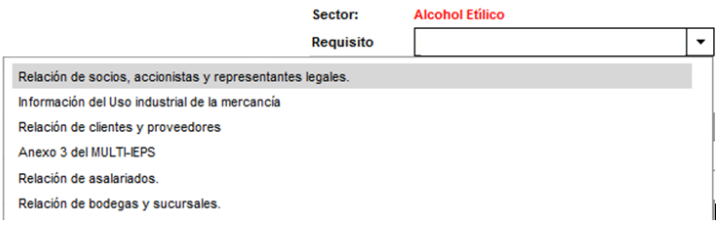

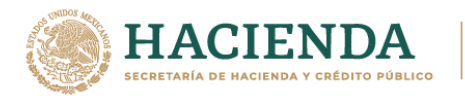

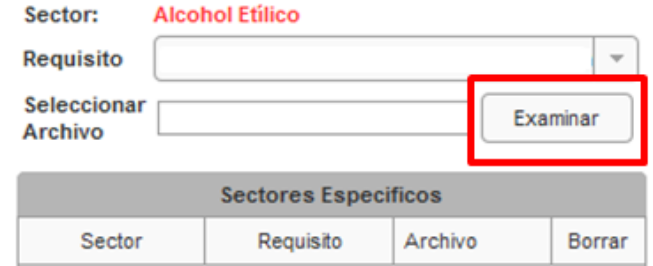

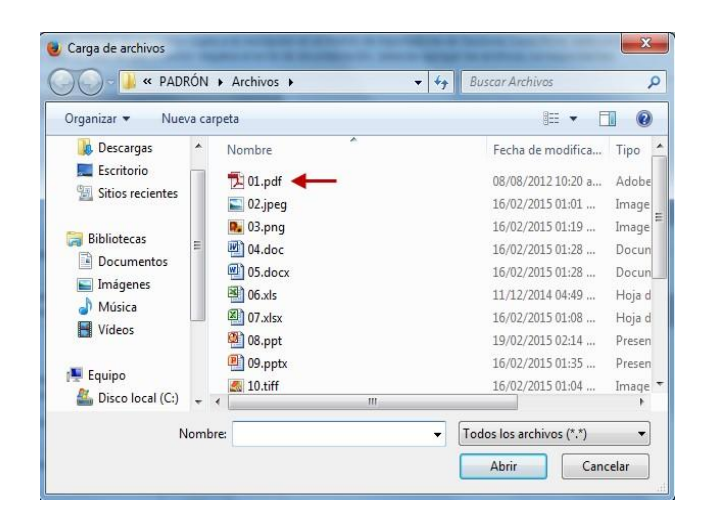

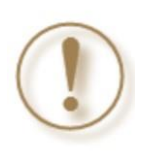

**Importante:** Recuerda que cuando estás solicitando que se deje sin efectos la suspensión al Padrón de Importadores, adicional a los requisitos solicitados, deberás anexar la documentación con la que acredites que ya quedó subsanada la irregularidad por la que fuiste suspendido.

Los archivos que incorpores aparecerán en forma de lista; si requieres eliminarlos, da clic en el ícono de color rojo.

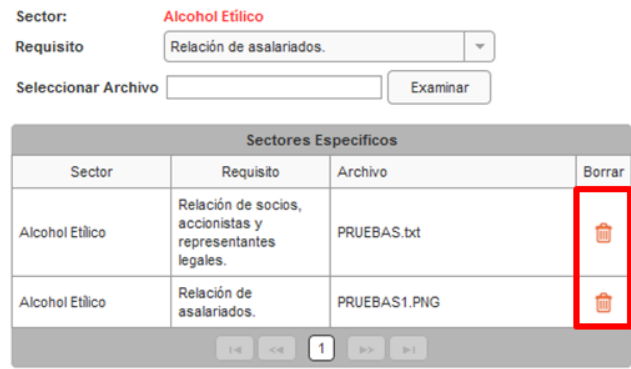

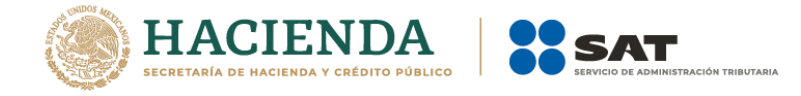

**Paso 8.-** Una vez que agregues todos los archivos, da clic en el botón **Enviar**.

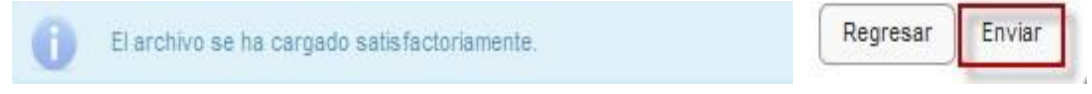

**Paso 9.-** Aparecerá un resumen general de la solicitud, si estás de acuerdo con la información mostrada, da clic en el botón **Confirmar**.

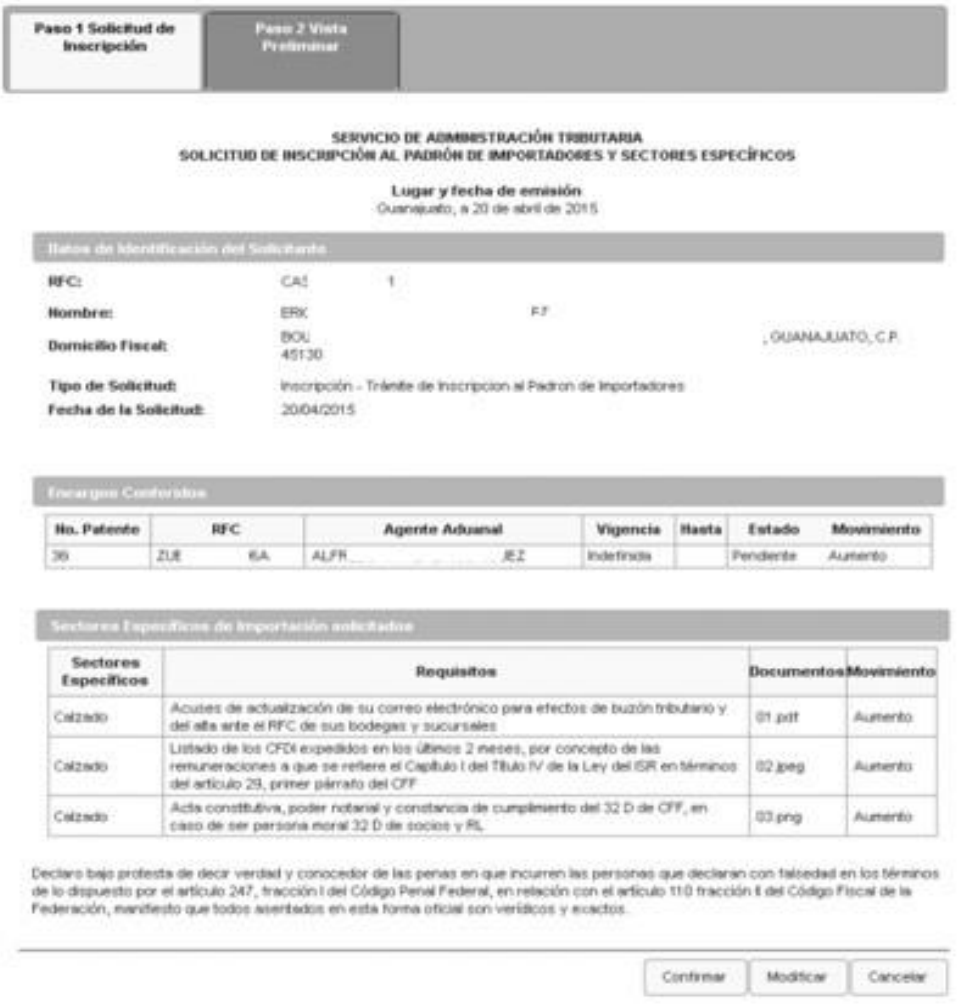

**Paso 10.-** A continuación, el sistema solicitará firmar tu solicitud, da clic en **Confirmar**.

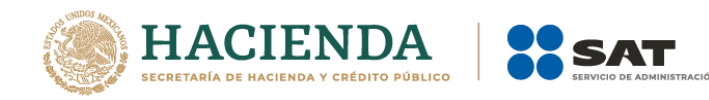

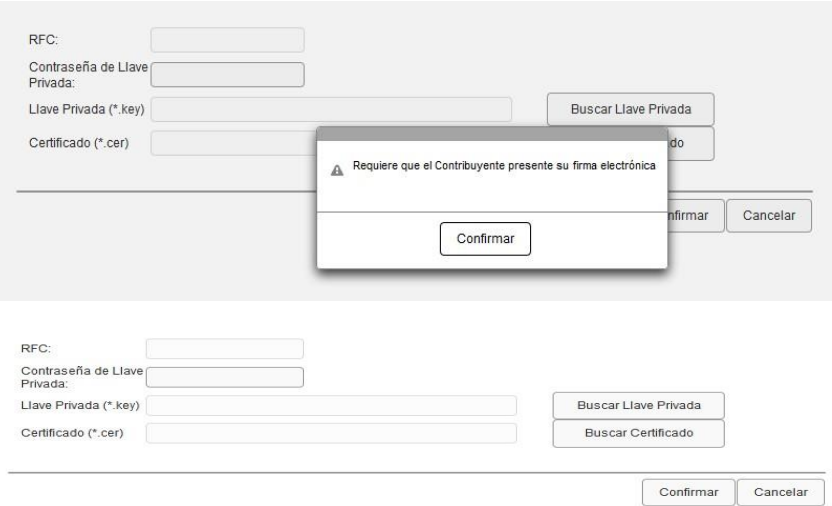

**Paso 11.-** Captura la contraseña de tu e.firma, además incorpora los archivos, llave privada (".key") y certificado (".cer") y selecciona el botón **Confirmar**.

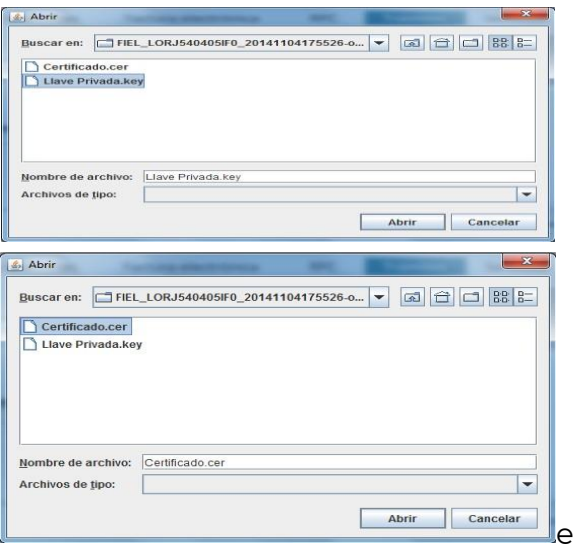

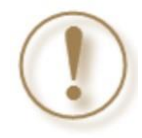

**Importante:** Al ingresar la e.firma para concluir el trámite de solicitud, la o el contribuyente asume la responsabilidad de la veracidad y autenticidad de la información proporcionada. Asimismo, considera que las autoridades fiscales pueden ejercer sus facultades para corroborar la información manifestada por el contribuyente.

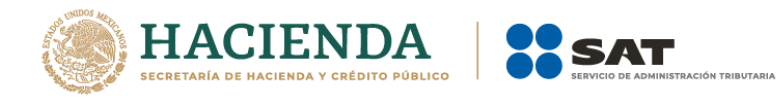

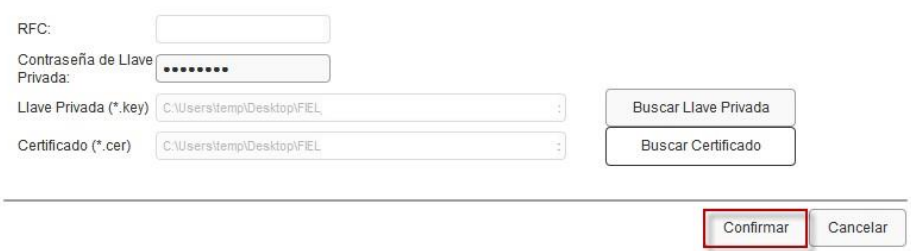

**Paso 12**.- En el siguiente paso, deberás seleccionar **Concluir Solicitud**, con esto concluyes el envío de la Solicitud de Inscripción en el Padrón de Importadores y en el Padrón de Importadores de Sectores Específicos.

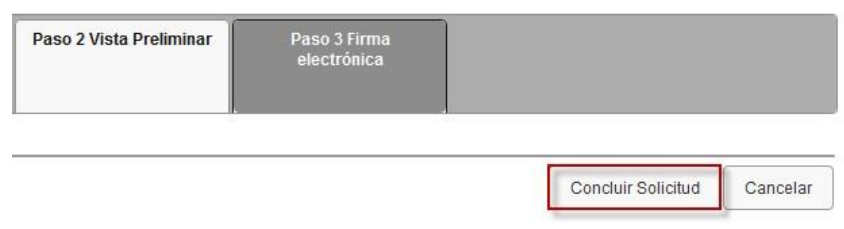

**Paso 13.-** En seguida se mostrará la siguiente pantalla, donde podrás generar tu acuse del trámite al seleccionar el botón **Generar Acuse**. Puedes guardarlo o imprimirlo.

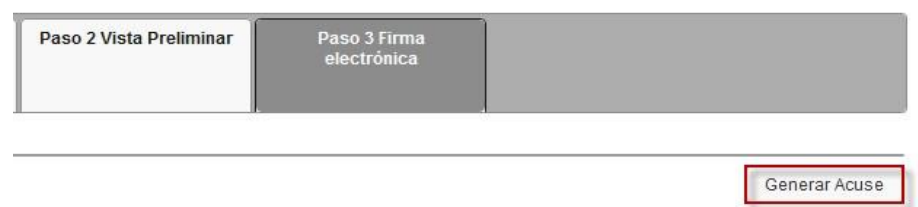

La aplicación emitirá el acuse en formato PDF (como el que se muestra a continuación).

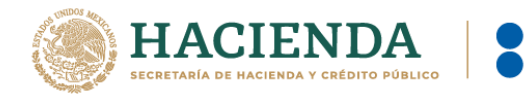

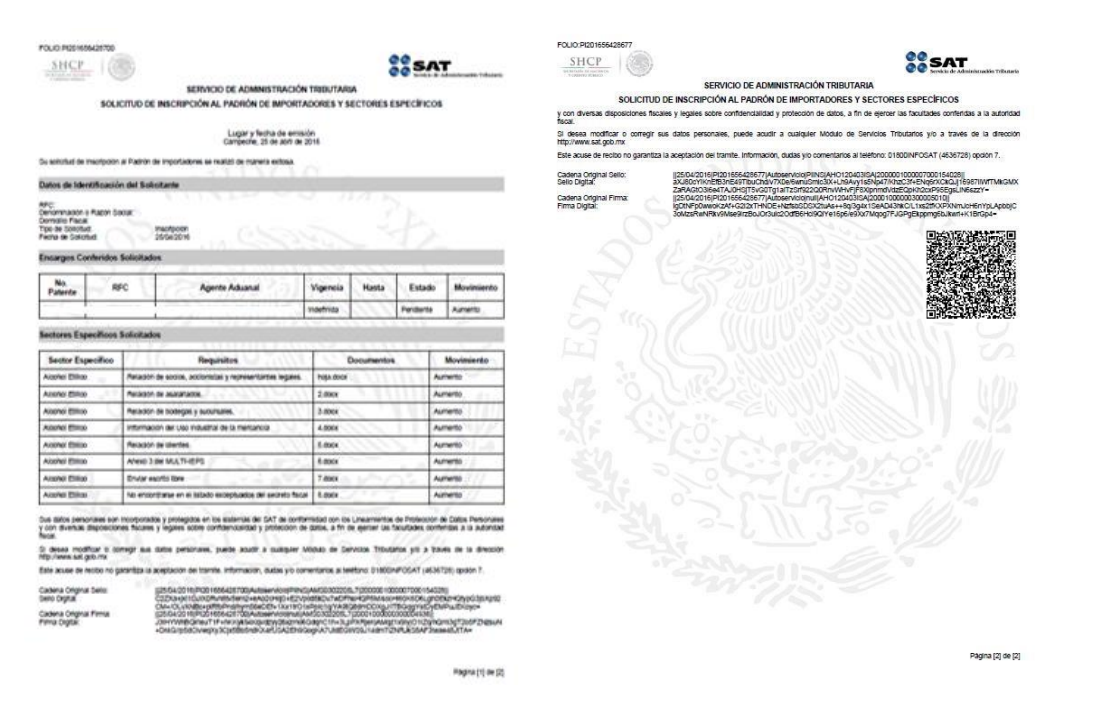

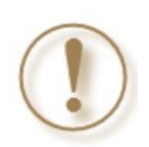

**Importante:** El resultado de las solicitudes de los *Contribuyentes que aún no se inscriben en el Padrón de Importadores* y los *Contribuyentes que ya se encuentran activos en el Padrón de Importadores ("Actualización de Sectores"),* se dará a conocer en un máximo de 10 días hábiles contados a partir del día siguiente a la recepción de la solicitud.

Para el caso de las solicitudes de los *Contribuyentes que deseen dejar sin efectos la suspensión. ("Reincorporación")*, el resultado se dará a conocer en un máximo de 30 días naturales contados a partir del día siguiente a la recepción de la solicitud.

Podrás consultar tu resultado a través de **Trámites del RFC** / **Importadores y exportadores** / **Consultar tus solicitudes en el padrón de importadores**.

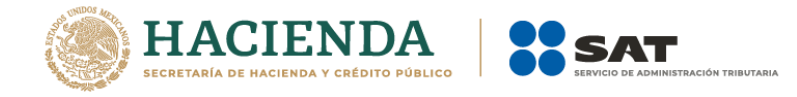

#### <span id="page-15-0"></span>**5. Requisitos del sector**

#### **Apartado B. numeral 1 inciso a)**

Lista con el nombre completo y la clave del RFC válida de los socios, accionistas y representantes legales actuales de la empresa, conforme a lo que se tenga asentado en las actas protocolizadas ante Fedatario Público; quienes deberán encontrarse registrados y activos ante el RFC. En caso de que la información de los socios y accionistas no se encuentre actualizada en el RFC, deberán proporcionar su información en términos de la ficha de trámite 295/CFF "Aviso de actualización de socios o accionistas" del Anexo 1-A de la Resolución Miscelánea Fiscal. Cuando la información del representante legal no se encuentre actualizada en el RFC, podrá presentar un caso de aclaración, con la etiqueta de "Representante Legal PISE" adjuntando la documentación que acredite su representación legal con los requisitos previstos en las disposiciones fiscales.

En caso de tener socios o accionistas extranjeros, no obligados a inscribirse en el RFC, proporciona el número de folio del caso de aclaración mediante el cual se presentó la Forma Oficial 96 "Relación de Socios, Accionistas o Asociados residentes en el extranjero" del Anexo 1 de la Resolución de Miscelánea Fiscal.

La información debe ser coincidente con el archivo .txt.

Considera que la autoridad fiscal verificará que la persona física o moral que promueve, los socios, accionistas y representantes legales nacionales cuenten con opinión positiva del cumplimiento de sus obligaciones fiscales vigente, al momento de la resolución del trámite.

En el archivo .txt correspondiente a este requisito, deberás indicar la información que se detalla a continuación, conforme a las siguientes características:

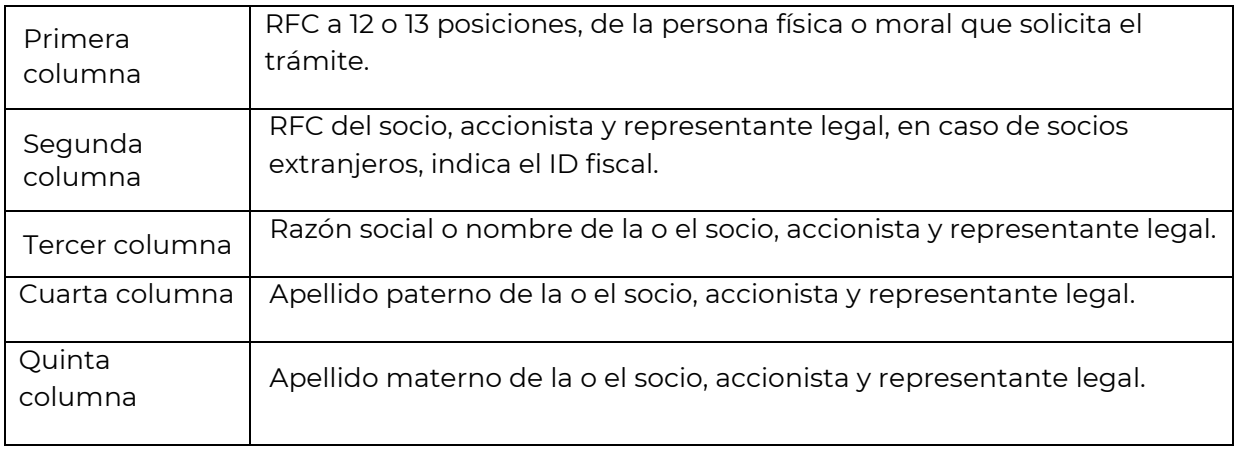

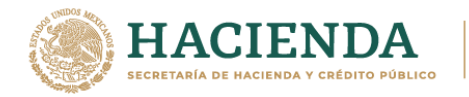

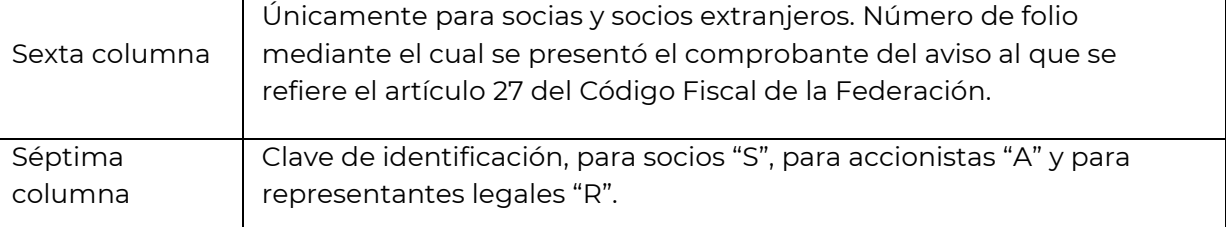

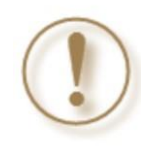

**Importante:** En caso de que alguna o algún socio o accionista también sea representante legal, tienes que duplicar el registro. Se deberá utilizar un renglón por cada socio, accionista y representante legal.

#### Ejemplo del archivo:

SOCIOS16052016\_01: Bloc de notas Archivo Edición Formato Ver Ayuda PYJ210921IE7|HELA900101XX0|ALEJANDRA|HERNANDEZ|LOPEZ||S| Registro de la misma persona como socio, accionista y representante legal. PYJ210921IE7 | HELA900101XX0 | ALEJANDRA | HERNANDEZ | LOPEZ | | A | -PYJ210921IE7 | HELA900101XX0 | ALEJANDRA | HERNANDEZ | LOPEZ | | R | PYJ210921IE7|FEVL900101XX0|LUIS|FERNANDEZ|VARGAS|R| PYJ210921IE7|MIN900101XX0|MINERALES SA DE CV||||S| < - Registro de persona moral como socio y/o accionista. PYJ210921IE7 | ESP50101000 | HIERRO ESP | | | AV201605581001 | S | <---- Registro de socio y/o accionista extranjero.

# **Apartado B. numeral 1 inciso b)**

Relación del domicilio de bodegas y sucursales donde se mantendrán las mercancías importadas. Dichos domicilios deberán encontrarse registrados y localizables ante el RFC.

En el supuesto de contar con un tercero encargado de otorgar el servicio de almacenaje o que la mercancía se envíe directamente al cliente, indica su nombre o razón social, la clave del RFC válida y el domicilio donde se mantendrán las mercancías importadas, domicilio que deberá encontrarse localizado en las bases de datos del RFC a cargo del SAT.

En el archivo .txt correspondiente a este requisito, deberás indicar la información que se detalla a continuación, conforme a las siguientes características:

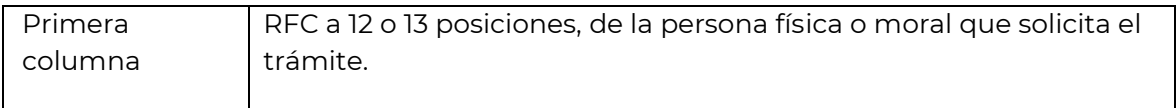

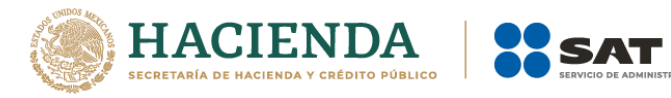

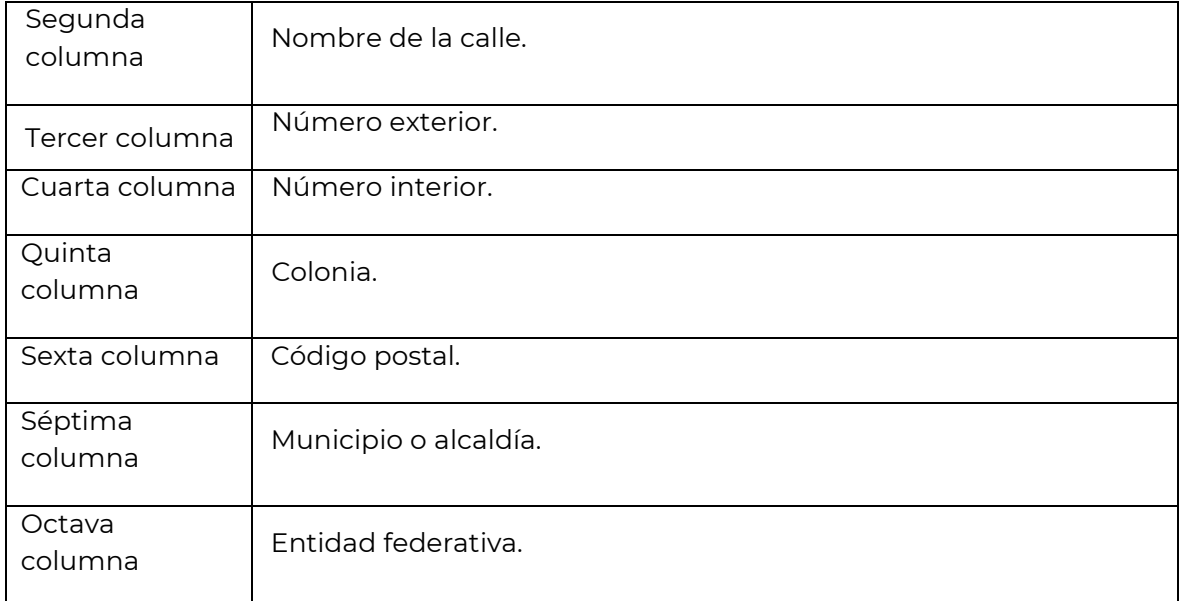

# Ejemplo de archivo:

DOMICILIOS16052016\_01: Bloc de notas

Archivo Edición Formato Ver Ayuda

PYJ210991IE7|CALLE 2|10|5A|CENTRO|001010|MIGUEL HIDALGO|CIUDAD DE MEXICO| PYJ210991IE7 CALLE 10 | 123 | CENTRO 010100 | CUAUHTEMOC | CIUDAD DE MEXICO |

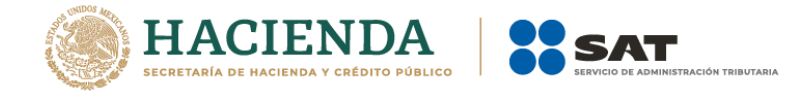

# **Apartado B. numeral 1 inciso c)**

Enlista el nombre completo, la clave del RFC válida y número de seguridad social del personal al cual el contribuyente actualmente expide el CFDI por concepto de sueldos y salarios.

En caso de que se haya contratado a un tercero para la administración de los trabajadores, indica el nombre, denominación o razón social y la clave del RFC válida de dicho contribuyente.

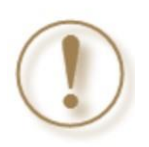

**Importante:** En el supuesto de que tus representantes legales sean los encargados de llevar a cabo las actividades de la empresa, deberás contar con la obligación de "Asimilados a Salarios" o "Servicios Profesionales".

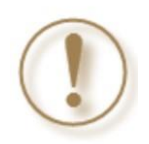

**Importante:** En el supuesto de no contar con empleados, ni haber contratado a un tercero para la administración de los trabajadores, se deberá indicar mediante escrito libre, los encargados de llevar a cabo las actividades correspondientes al negocio.

En el archivo .txt correspondiente a este requisito, deberás indicar la información que se detalla a continuación, conforme a las siguientes características:

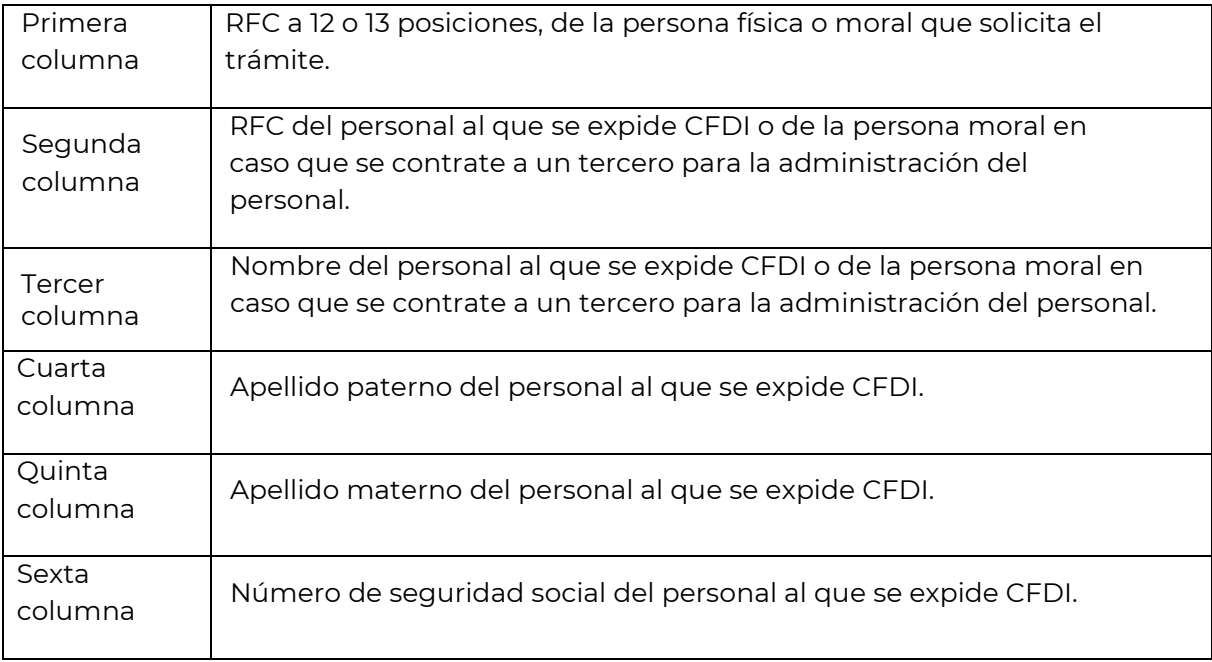

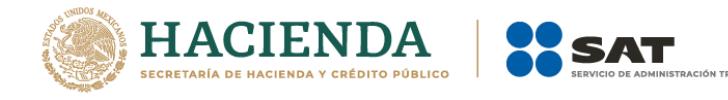

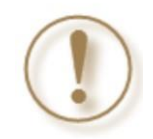

**Importante:** Los RFC deben ser proporcionados completos y correctos, ya que la autoridad cotejará en los sistemas institucionales que los mismos sean válidos.

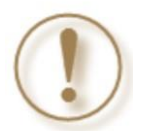

**Importante:** La sexta columna queda vacía, si se trata de empleados contratados por servicios profesionales o que las o los propios socios y accionistas son los encargados de llevar a cabo las actividades correspondientes al negocio.

Ejemplo de archivo:

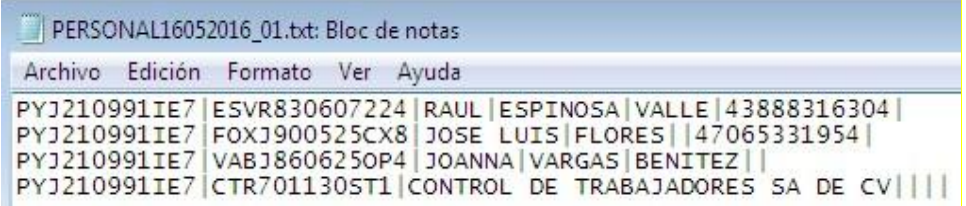

# **Apartado C. numeral 3 inciso a)**

Información del uso industrial de la mercancía.

En el archivo .txt correspondiente a este requisito, deberás indicar la información que se detalla a continuación, conforme a las siguientes características:

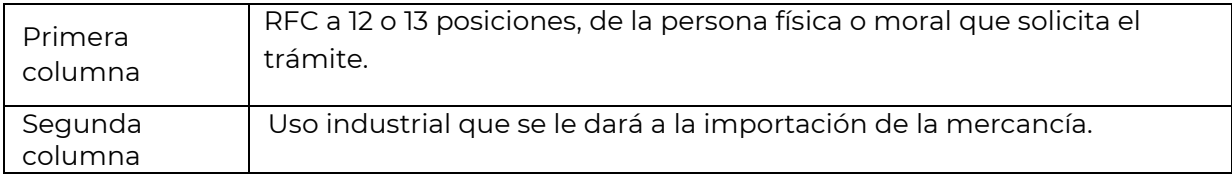

Ejemplo del archivo:

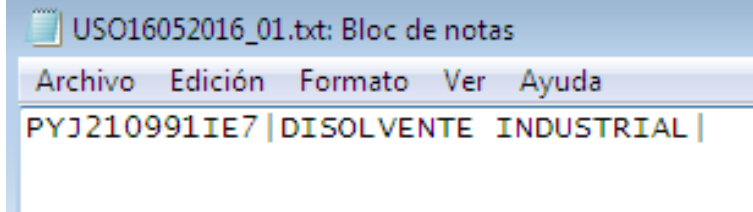

# **Apartado C. numeral 3 inciso b)**

Relación que contenga la denominación o razón social y clave del RFC válida de cada uno de los principales clientes del importador, acreditando la relación mediante contratos,

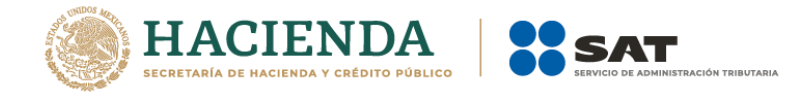

CFDI o cartas compromiso. Esta información deberá ser proporcionada en archivo de texto plano.

En el archivo .txt correspondiente a este requisito, deberás indicar la información que se detalla a continuación, conforme a las siguientes características:

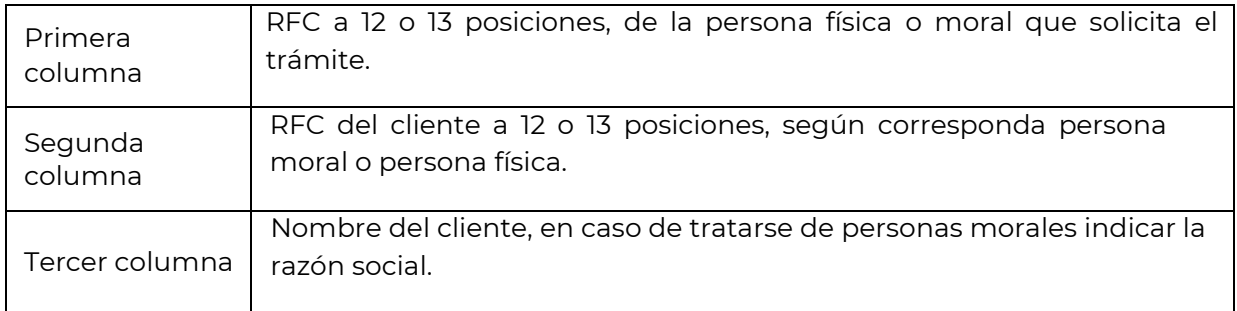

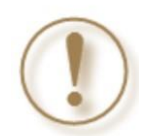

**Importante:** Los RFC deben ser proporcionados completos y correctos, ya que la autoridad cotejará en los sistemas institucionales que los mismos sean válidos.

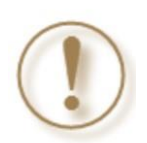

**Importante:** La documentación con la que acrediten la relación comercial con sus clientes deberá ser proporcionada en formatos PDF o JPG.

Ejemplo de archivo:

\*CLIENTES16052016\_01: Bloc de notas  $\Box$ 

Archivo Edición Formato Ver Ayuda PYJ210991IE7 | HELA900101XX0 | ALEJANDRA HERNANDEZ LOPEZ | PYJ210991IE7 AET900101XX0 ALCOHOL ETILICO SA DE CV

# **Apartado C. numeral 3 inciso c)**

Considera que debes estar al corriente en la presentación del Anexo 3 del MULTI-IEPS.

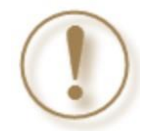

**Importante:** La autoridad verificará en los sistemas institucionales el cumplimiento de este requisito.

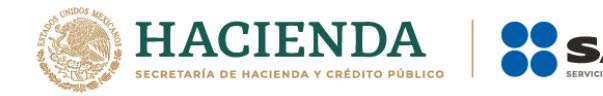

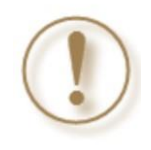

**Importante:** En caso de que no te aplique el requisito deberás enviar escrito libre firmado por la o el representante legal en el que bajo protesta de decir verdad se aclare por qué no le aplica este requisito, no omitiendo mencionar que la autoridad cotejará la información de la actividad económica registrada en el RFC.

#### <span id="page-21-0"></span>**6. Consideraciones finales**

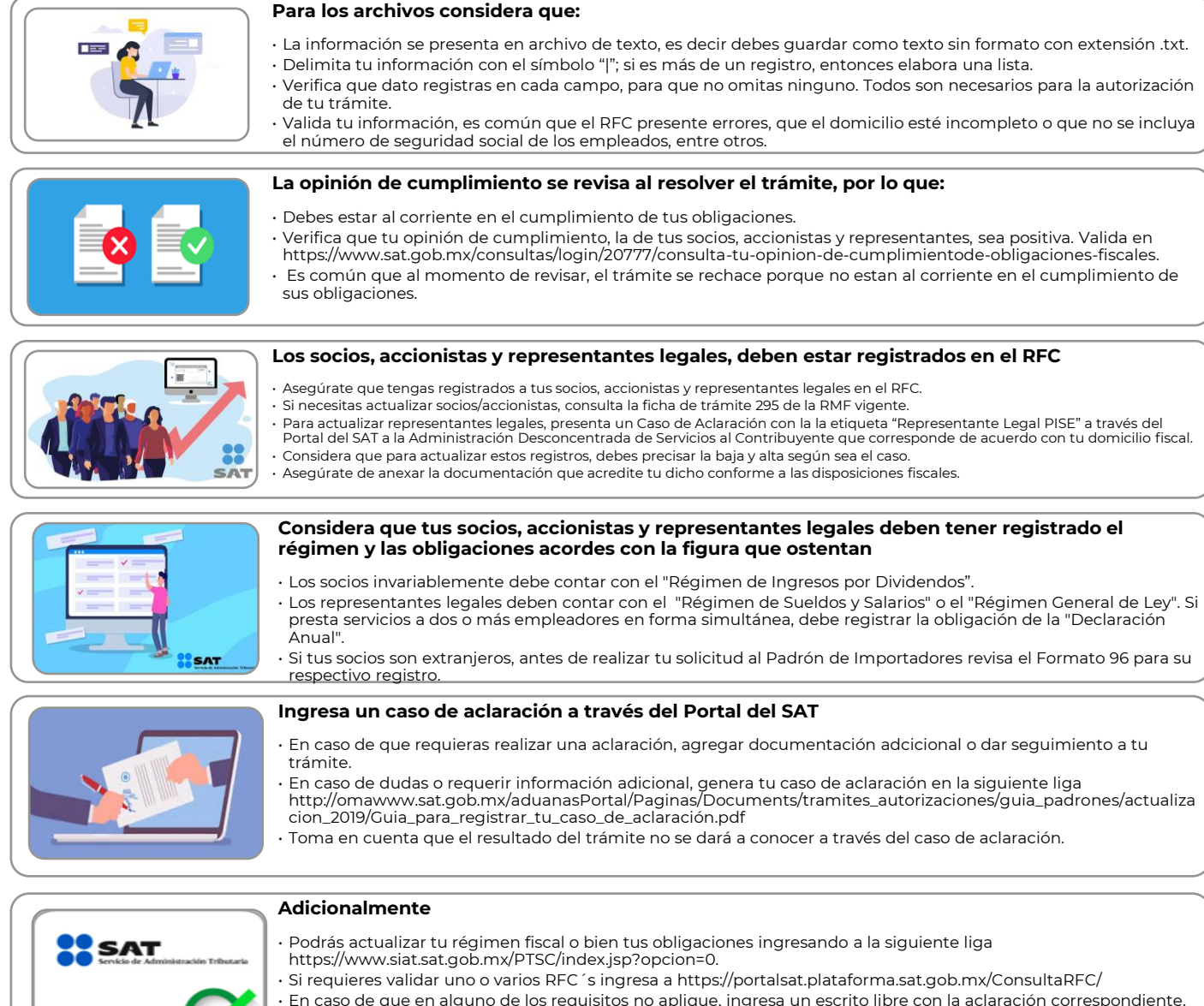

• En caso de que en alguno de los requisitos no aplique, ingresa un escrito libre con la aclaración correspondiente, firmado por el representante legal y citando textualmente la leyenda "bajo protesta de decir verdad". • No realices reducciones que vuelvan ilegibles los documentos.